# Inhoudsopgave

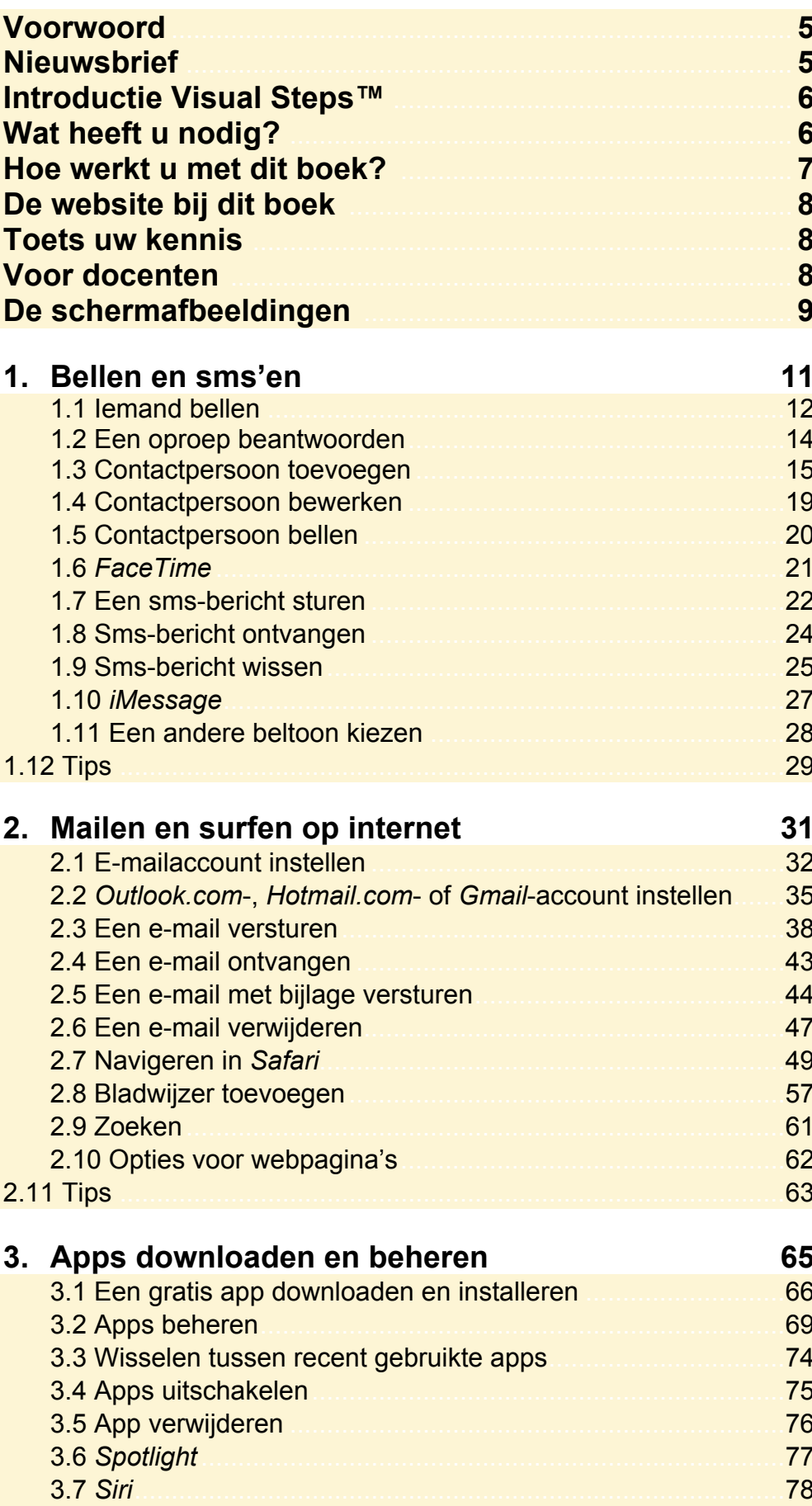

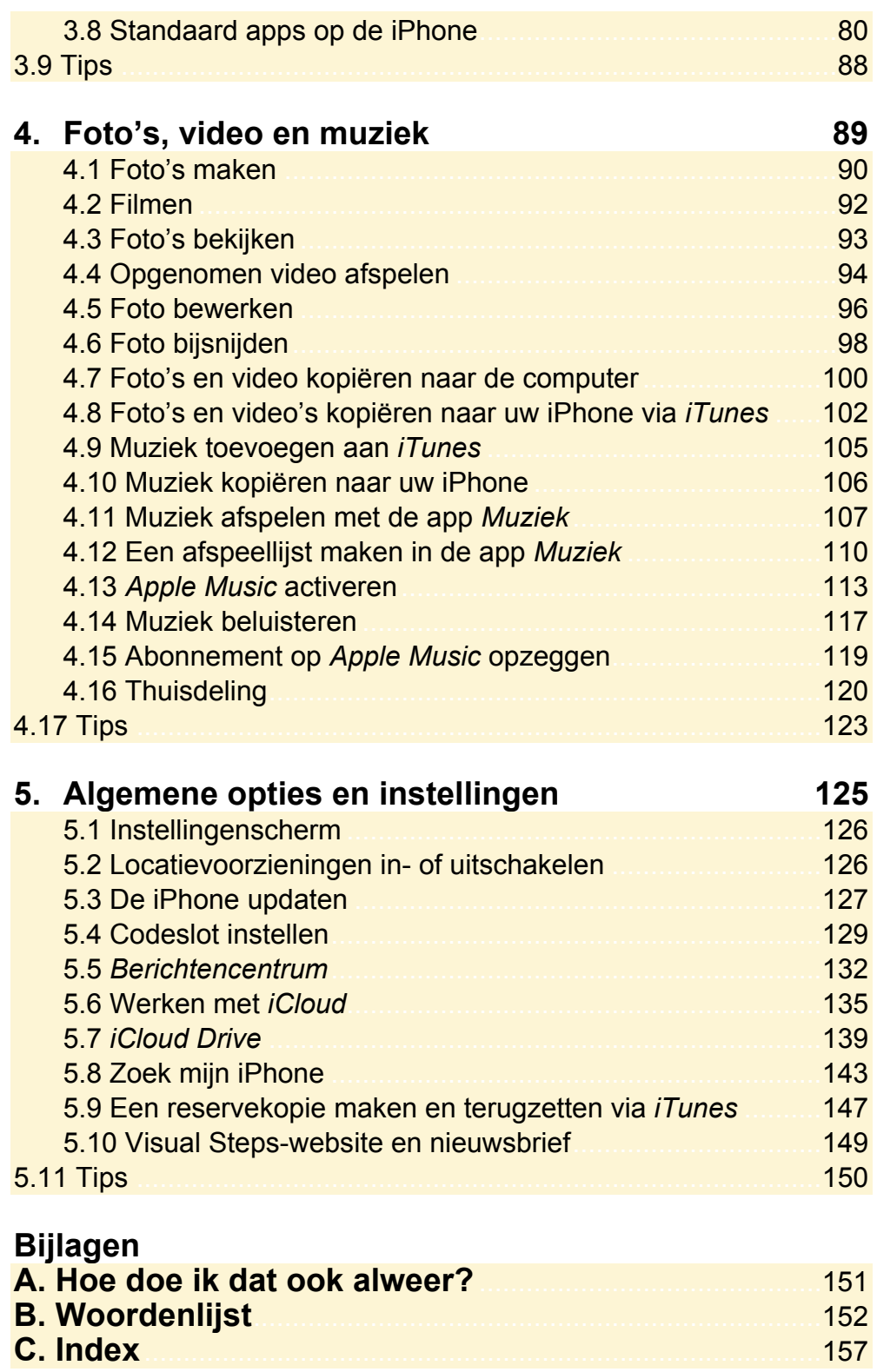

# **Hoe werkt u met dit boek?**

Dit boek is geschreven volgens de Visual Steps™-methode. De werkwijze is eenvoudig: u legt het boek naast uw iPhone en voert alle opdrachten stap voor stap direct op uw iPhone uit. Door de duidelijke instructies en de vele schermafbeeldingen weet u precies wat u moet doen. Door de opdrachten direct uit te voeren, leert u het snelste werken met de iPhone.

In dit Visual Steps™-boek ziet u verschillende tekens. Die betekenen het volgende:

### **Handelingen**

Dit zijn de tekens die een handeling aangeven:

De wijsvinger geeft aan dat u iets op het scherm van de iPhone moet doen,  $\rightarrow$ bijvoorbeeld ergens op tikken of een tekst typen.

₩₩ Het toetsenbord betekent dat u iets moet typen op het toetsenbord van de iPhone of de pc.

- De muis geeft aan dat u op de pc iets met de muis moet doen.  $\bigoplus$
- De hand geeft aan dat u hier iets anders moet doen, bijvoorbeeld de iPhone **KO** draaien of uitzetten. Ook wordt de hand gebruikt bij een serie handelingen die u al eerder heeft geleerd.

Naast deze handelingen wordt op sommige momenten extra hulp gegeven om met succes dit boek door te werken.

#### **Hulp**

Extra hulp vindt u bij deze tekens:

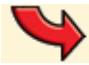

De pijl waarschuwt u voor iets.

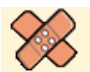

Bij de pleister vindt u hulp mocht er iets fout zijn gegaan.

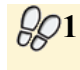

**1** Weet u niet meer hoe u een handeling uitvoert? Dan kunt u dit met behulp van de cijfers achter deze voetstapjes opzoeken achter in het boek in de bijlage *Hoe doe ik dat ook alweer?*

In aparte kaders vindt u algemene informatie en tips over de iPhone.

#### **Extra informatie**

De kaders zijn aangeduid met de volgende tekens:

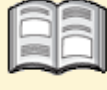

Bij het boek vindt u extra achtergrondinformatie die u op uw gemak kunt doorlezen. Deze extra informatie is echter niet noodzakelijk om het boek door te kunnen werken.

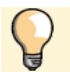

Bij een lamp vindt u een extra tip voor het gebruik van de iPhone.

# **4. Foto's, video en muziek**

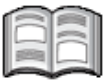

Met de app *Camera* kunt u de camera aan de achterkant van de iPhone gebruiken om een foto of video te maken. De iPhone heeft een extra camera aan de voorkant waarmee u gemakkelijk een zelfportret maakt.

U gebruikt de app *Foto's* om uw foto's en video's te bekijken en eventueel ook om uw foto's eenvoudig te bewerken.

De foto's die u met uw iPhone genomen heeft, kunt u kopiëren naar de harde schijf van uw computer. Andersom kunt u ook foto's vanaf de harde schijf van uw computer op uw iPhone zetten. Hiervoor gebruikt u *iTunes*.

Uw iPhone bevat een uitgebreide muziekspeler, de app *Muziek.* Als u muziek op uw computer heeft staan, kunt u deze nummers via *iTunes* op uw iPhone zetten.

*Apple Music* is de streaming muziekdienst van Apple waarmee u onbeperkt muziek beluistert uit een catalogus van dertig miljoen nummers. *Streaming* betekent dat de muziek via internet afgespeeld wordt. Het is dus niet nodig om muziek op uw iPhone te zetten. *Apple Music* heeft geen eigen app. De dienst is toegevoegd aan de app *Muziek*.

Met de functie thuisdeling kunt u muziek die in *iTunes* op uw computer staat, afspelen op uw iPhone of een ander apparaat van Apple.

In dit hoofdstuk leert u:

- foto's maken met uw iPhone:
- filmen met uw iPhone:
- foto's en video's bekijken;
- foto's bewerken:
- foto's en video's kopiëren naar de computer;
- foto's en video's kopiëren naar uw iPhone;
- muziek toevoegen aan de *Bibliotheek* van *iTunes*;
- muziek kopiëren naar uw iPhone;
- muziek afspelen op uw iPhone;
- een afspeellijst maken;
- muziek beluisteren met *Apple Music*;
- thuisdeling instellen.

# **Let op!**

Om dit hoofdstuk door te werken, heeft u het programma *iTunes* op uw computer nodig. Als dit programma niet op uw computer staat, kunt u het downloaden vanaf de webpagina www.apple.com/nl/itunes/download

## **4.1 Foto's maken**

U kunt met behulp van de app *Camera* foto's maken. In deze paragraaf gebruikt u de camera aan de achterkant van de iPhone:

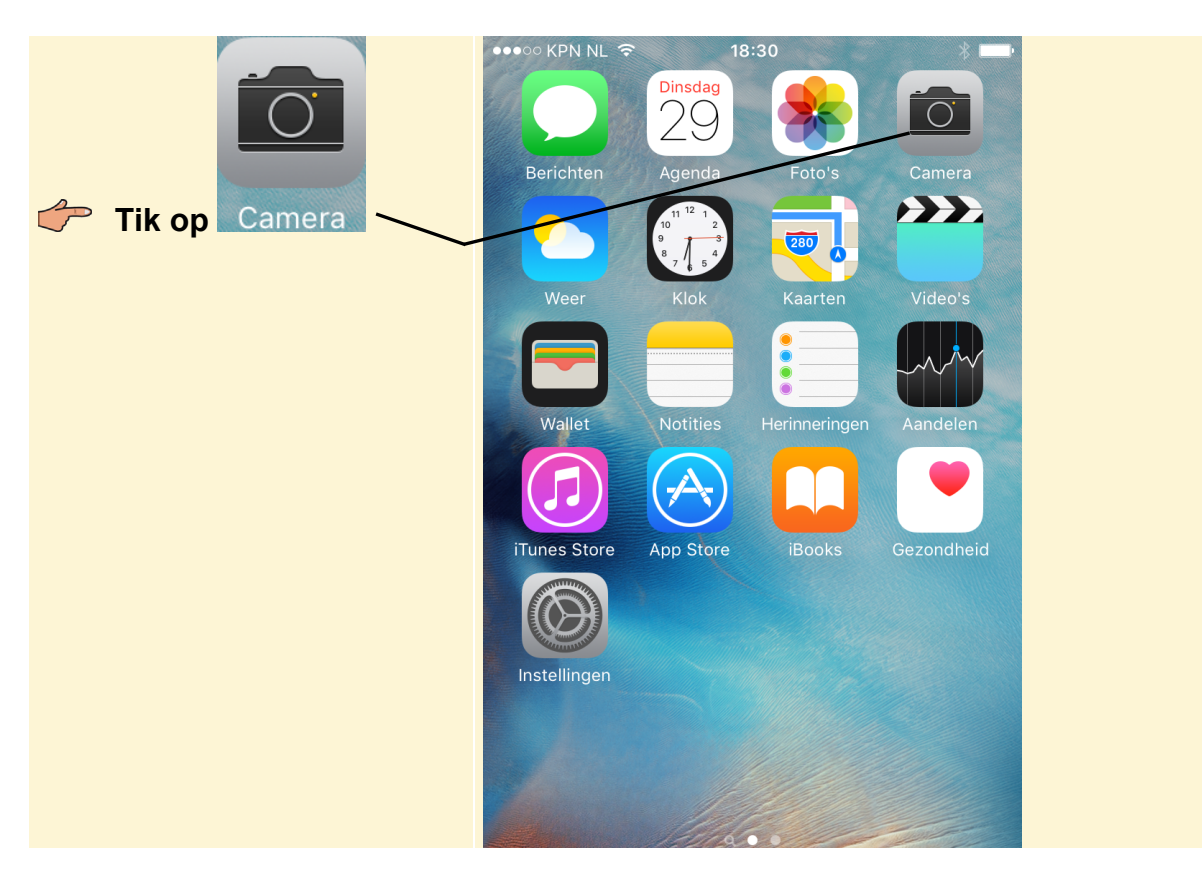

Als u de app voor de eerste keer opent, wordt gevraagd of uw huidige locatie gebruikt mag worden. Deze informatie wordt gebruikt om aan te geven waar de foto gemaakt is:

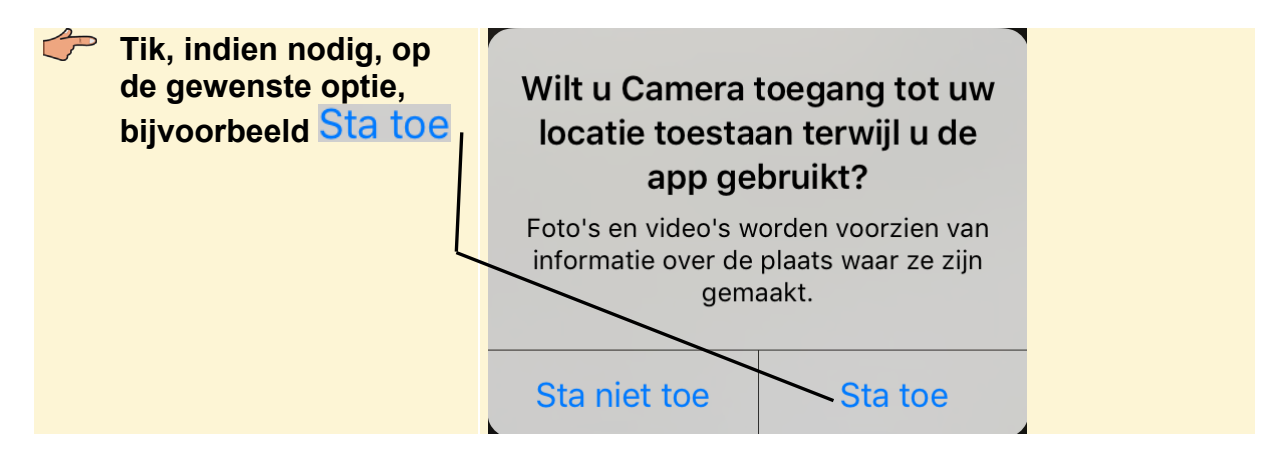

U ziet nu het beeld dat door de camera op de achterkant van de iPhone wordt geregistreerd.

**Richt de camera op het object dat u wilt fotograferen** 

Hoewel de camera van de iPhone automatisch scherpstelt, kunt u ervoor kiezen om dit handmatig te doen. U kunt de focus verleggen naar een specifiek object:

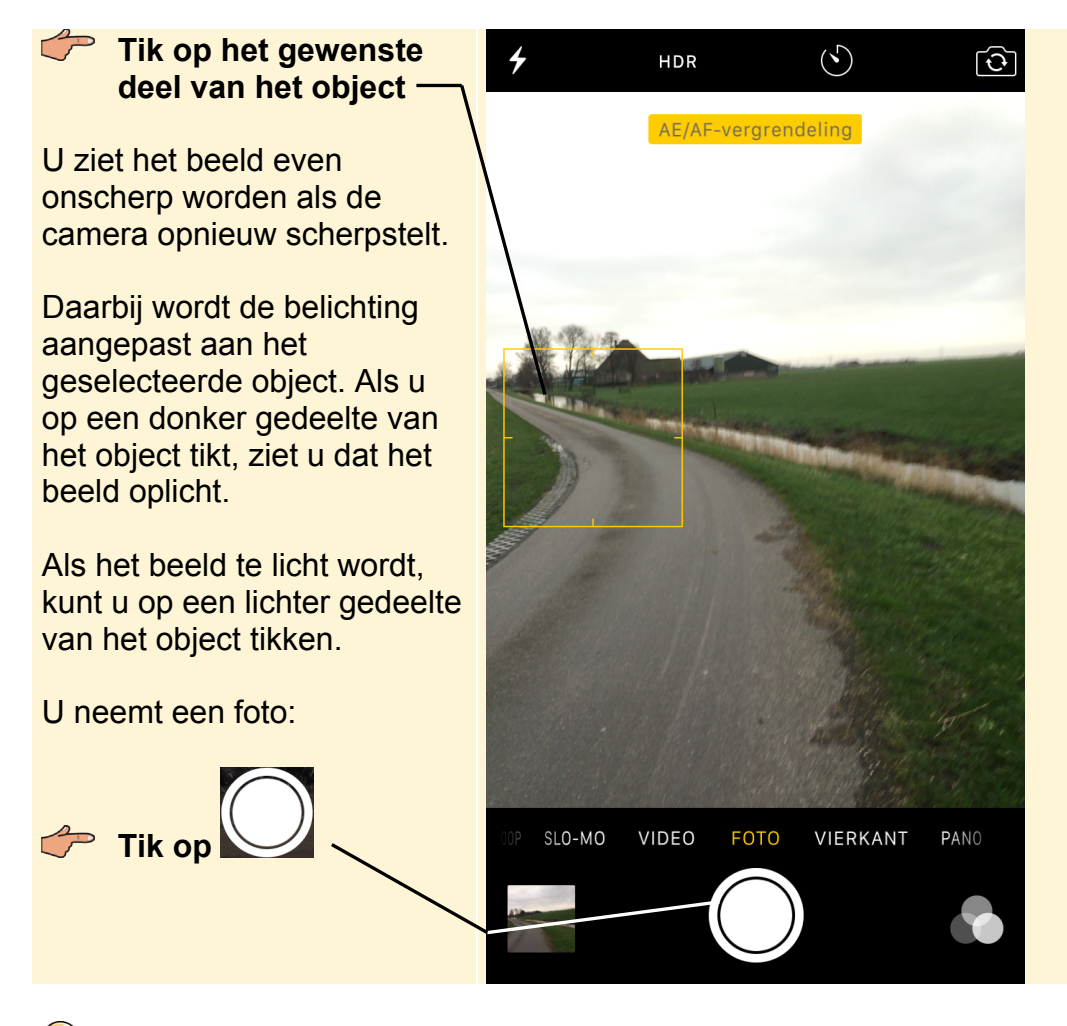

# **Tip**

**Vierkante of panorama foto's maken**  U kunt ook vierkante of panorama foto's maken:

**Sleep VIERKANT of PANORAMA naar het midden** 

In het geval van **VIERKANT** ziet u een vierkant beeld en kunt u de foto maken, zoals u eerder heeft geleerd. Als u liever de optie **PANORAMA** gebruikt, moet u de iPhone blijven bewegen als u de foto maakt.

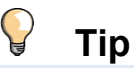

## **Inzoomen**

Met behulp van de digitale zoom kunt u op een object inzoomen. Dat kan alleen met de camera aan de achterkant van de iPhone. Zo zoomt u in:

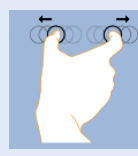

**Beweeg uw duim en wijsvinger uit elkaar op het scherm** 

Om uit te zoomen, beweegt u uw duim en wijsvinger naar elkaar toe.

# **4.2 Filmen**

U kunt de camera van de iPhone ook gebruiken om mee te filmen:

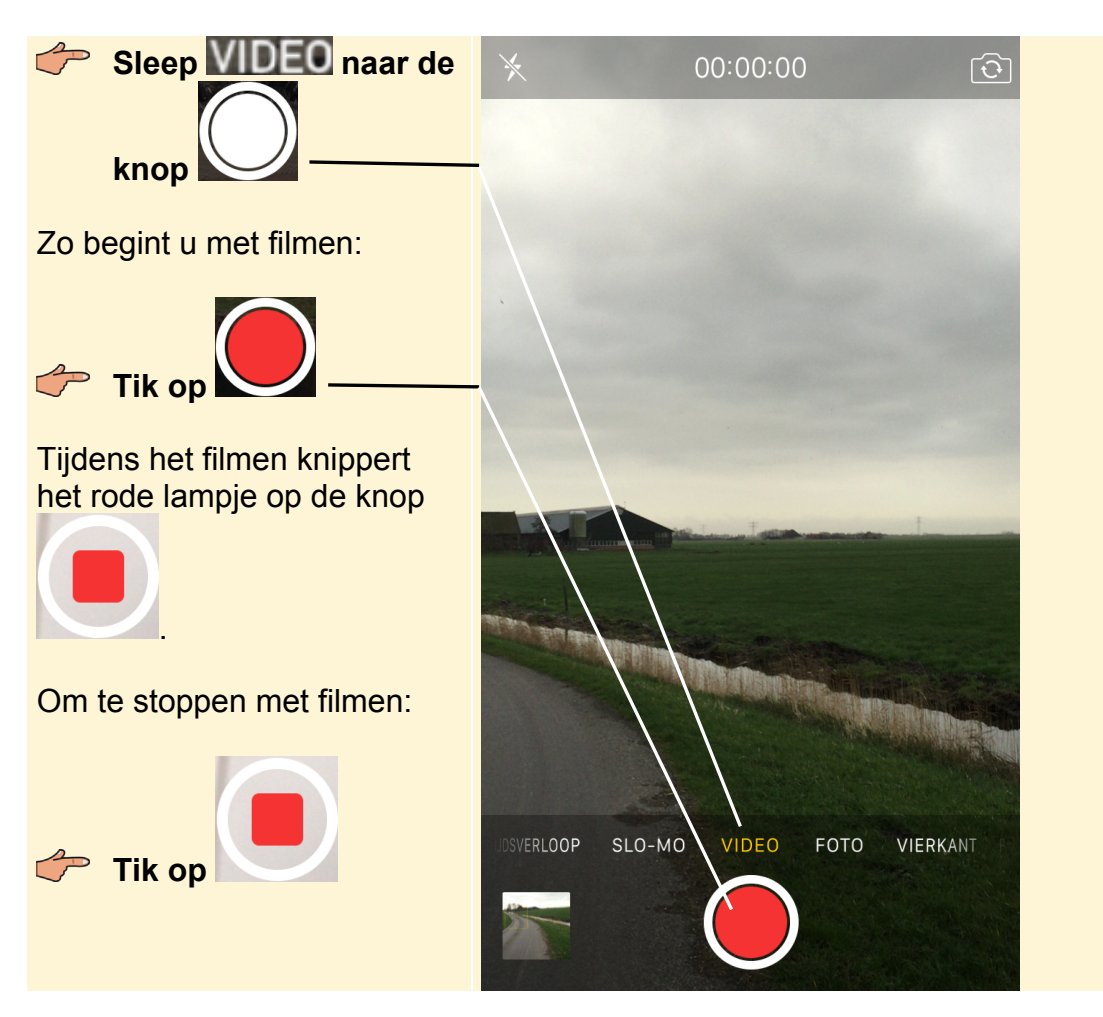

## **Tip Overdwars**

Wilt u uw video later op een televisie of beeldscherm afspelen, houd uw iPhone dan overdwars. Zo krijgt u een mooi schermvullend beeld. Hiervoor hoeft u de

rotatievergrendeling niet uit te zetten.

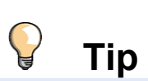

## **Scherpstellen**

Vooraf en tijdens het filmen, kunt u net als bij het fotograferen, scherpstellen op het object van uw keuze.

## **Tik op het object waarop u wilt scherpstellen**

 $\Box$ 

Hierbij wordt ook de belichting aangepast aan het geselecteerde object. Als u op een donker gedeelte van het object tikt, ziet u dat het beeld oplicht. Wordt het beeld te licht, tik dan op een licht gedeelte van het object.

# **4.3 Foto's bekijken**

De foto's die u heeft gemaakt met uw iPhone en foto's die u heeft gekopieerd vanaf een ander apparaat zoals een pc, kunt u bekijken in de app *Foto's*:

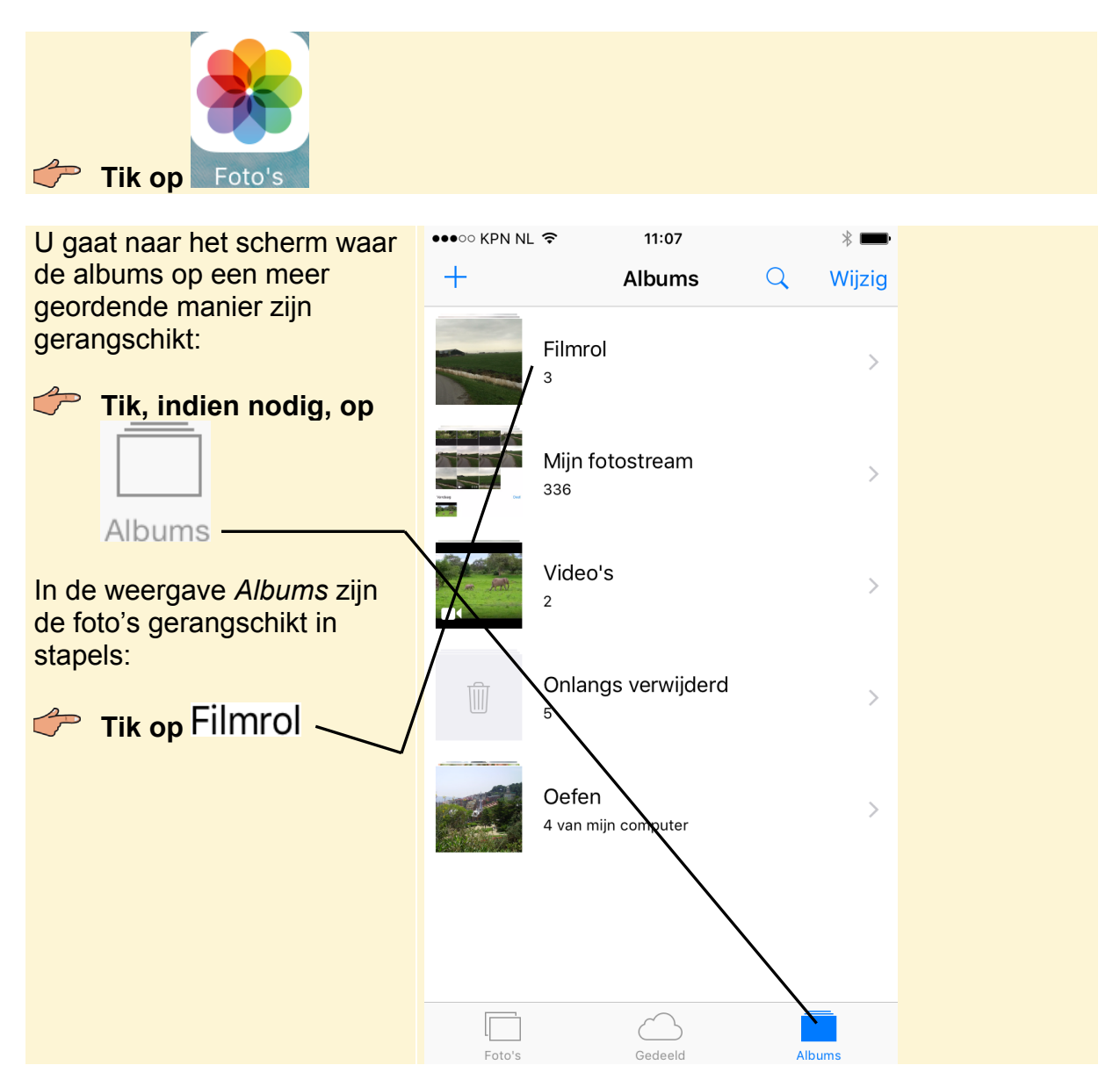

U ziet de miniaturen van de foto's en video's die u heeft gemaakt:

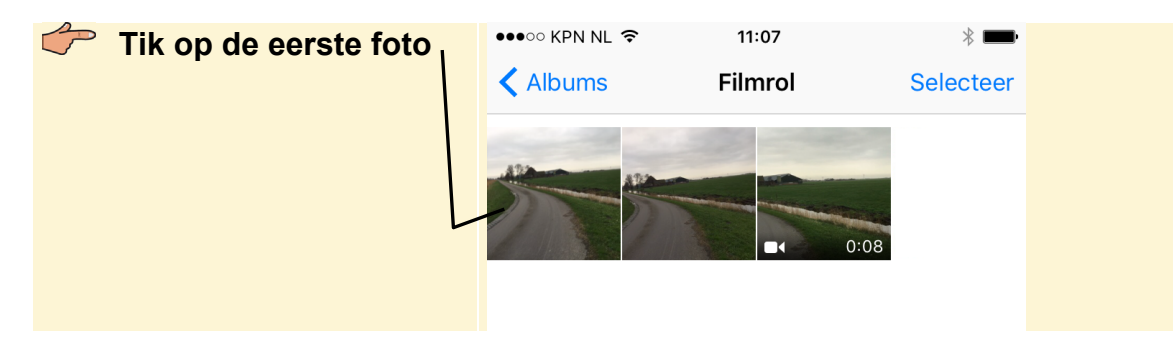

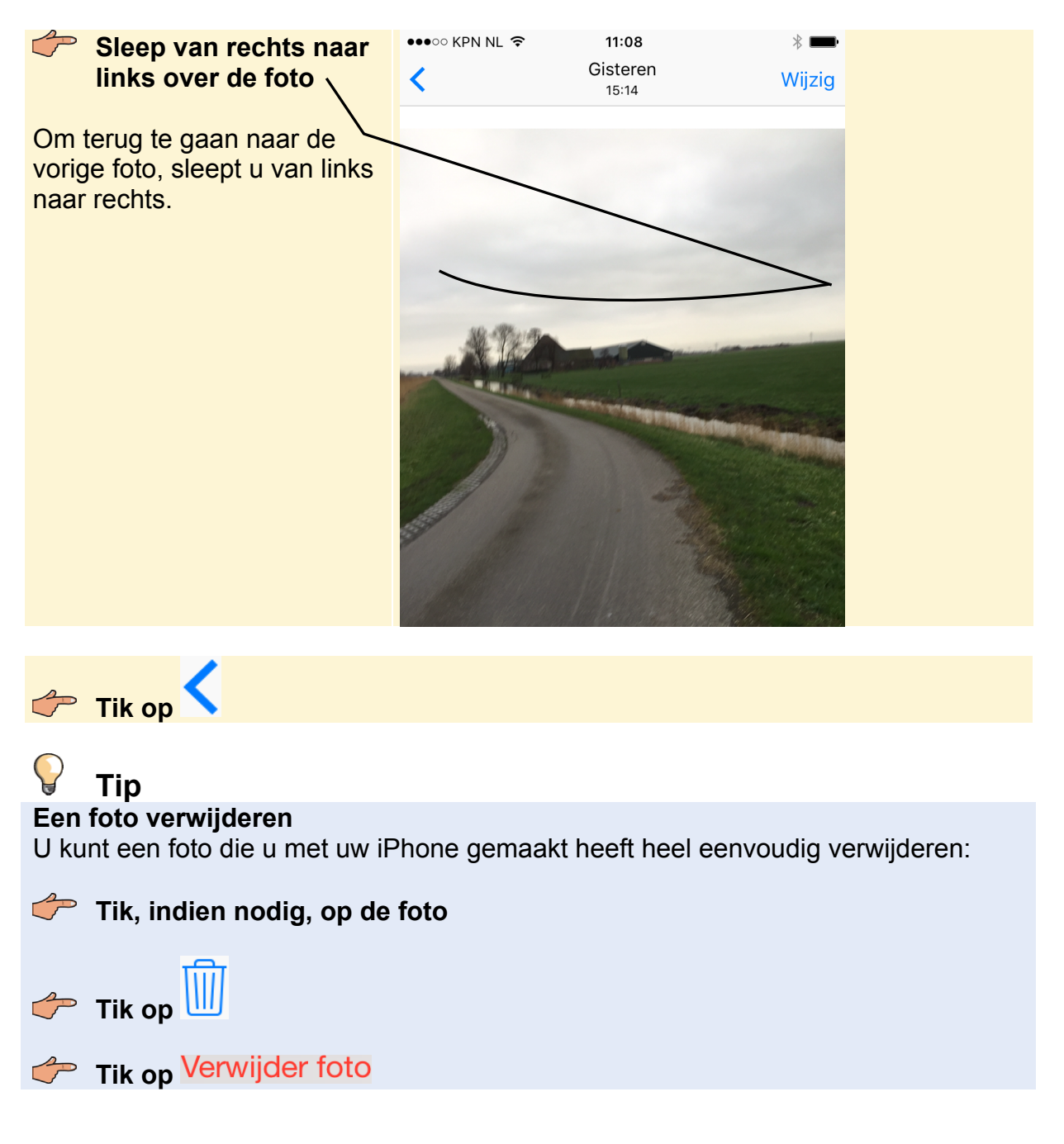

De foto wordt groot getoond. Om naar de volgende foto te gaan:

# **4.4 Opgenomen video afspelen**

U bekijkt de video's ook in de app *Foto's*. Bijvoorbeeld de video die u eerder gemaakt heeft met uw iPhone:

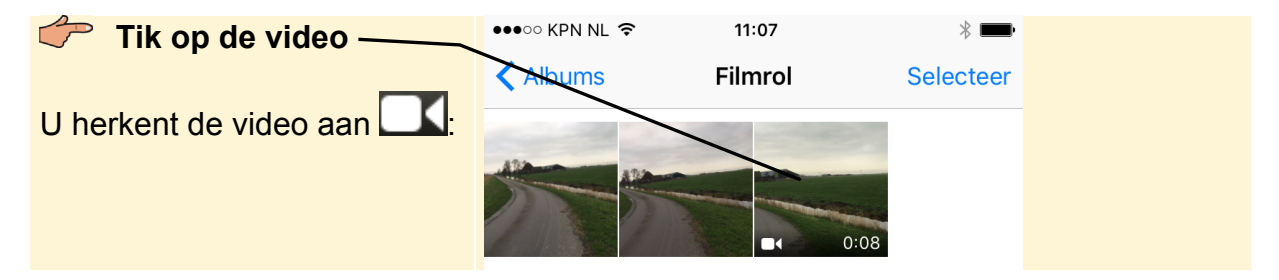

## **Studio Visual Steps**

# Snel kennismaken met de **iPhone met iOS 9 en hoger**

Surfen op internet, e-mailen, foto's en video's maken en muziek beluisteren. De gebruiksvriendelijke iPhone heeft naast bellen en sms'en nog veel meer mogelijkheden.

Deze praktische en doeltreffende titel leert u stap voor stap, aan de hand van duidelijke schermafbeeldingen en in een vlot tempo werken met deze uitgebreide telefoon van Apple. Enige ervaring met een ander type smartphone of een tablet is gewenst, maar verder worden de meest gebruikte apps zoals Mail, Safari, Telefoon, Camera en Muziek uitgebreid besproken. Daarnaast is er ook aandacht voor het maken van instellingen, een back-up (reservekopie) van uw iPhone en werken met iCloud

#### Een greep uit de onderwerpen:

- bellen en sms'en
- surfen op internet
- $\cdot$  e-mailen
- apps downloaden en beheren
- apps gebruiken
- · foto's en video's maken
- · muziek beluisteren
- · diverse instellingen maken
- werken met iCloud
- · reservekopie maken en terugzetten

#### **Geschikt voor:**

Alle iPhones met iOS 9 en hoger.

#### **Benodigde voorkennis:**

Enige ervaring met een smartphone en/of tablet.

#### **Website**

Bij dit boek hoort een website: www.visualsteps.nl/sneliphone9

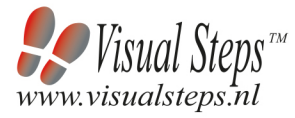

ISBN 978 90 5905 413 4

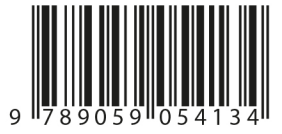

#### Visual Steps<sup>™</sup>

Dit boek is geschreven volgens de Visual Stepsmethode. Kenmerken van deze methode: Begrijpelijke inhoud In jeder boek wordt rekening gehouden met de wensen, kennis en vaardigheden van beginnende of iets gevorderde computergebruikers.

Duidelijke structuur leder boek is opgezet als een complete cursus die u stap voor stap zonder moeite kunt volgen.

Schermafbeelding van iedere stap U werkt aan de hand van eenvoudige instructies en schermafbeeldingen. U ziet direct welke handeling u moet uitvoeren.

Direct aan de slag U legt het boek naast uw iPhone en voert de handelingen direct uit op uw iPhone.

Uitvoering De teksten zijn opgemaakt in een flink formaat letter. Ook als het boek naast uw iPhone ligt, is het goed leesbaar.

De Visual Steps<sup>™</sup>-methode is ontwikkeld door Addo Stuur in samenwerking met de Universiteit Twente, faculteit der Toegepaste Onderwijskunde, afdeling Instructietechnologie.

#### **De Visual Steps-auteurs**

Het Studio Visual Steps-team bestaat uit ervaren auteurs die computerboeken schrijven volgens de Visual Steps-methode:

- stap voor stap-instructies
- · schermafbeelding van iedere stap
- uitleg en achtergrondinformatie in begrijpelijke taal